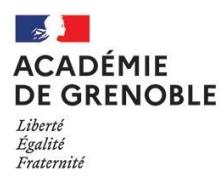

## **Saisie des fonctions et missions particulières dans I-Professionnel**

Se connecter à I-Professionnel Enseignant via l'intranet de l'académie :

<https://pia.ac-grenoble.fr/portail/>

Dans le menu sur la gauche de l'écran cliquer sur le bouton *« "Votre CV" »*

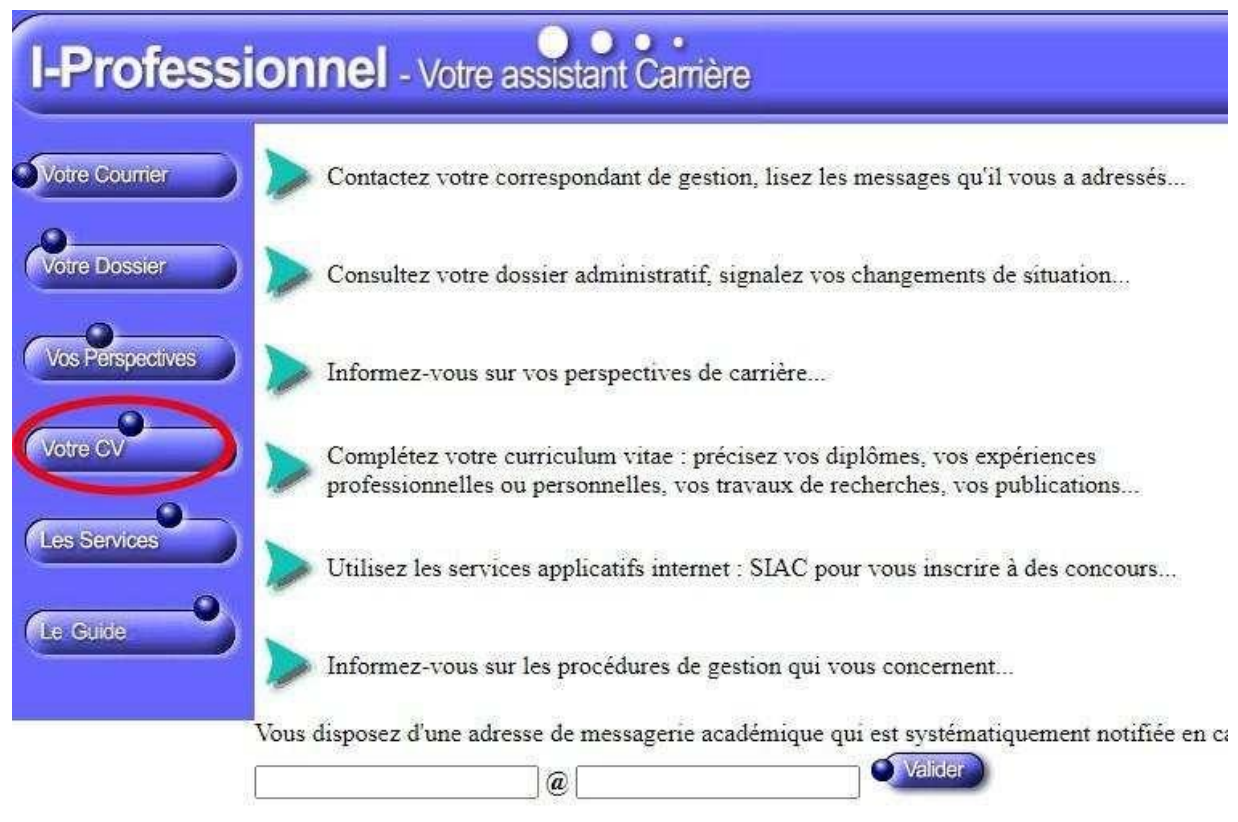

Parmi les onglets en haut de l'écran cliquer sur *« "Fonctions et missions CL EXC" »*

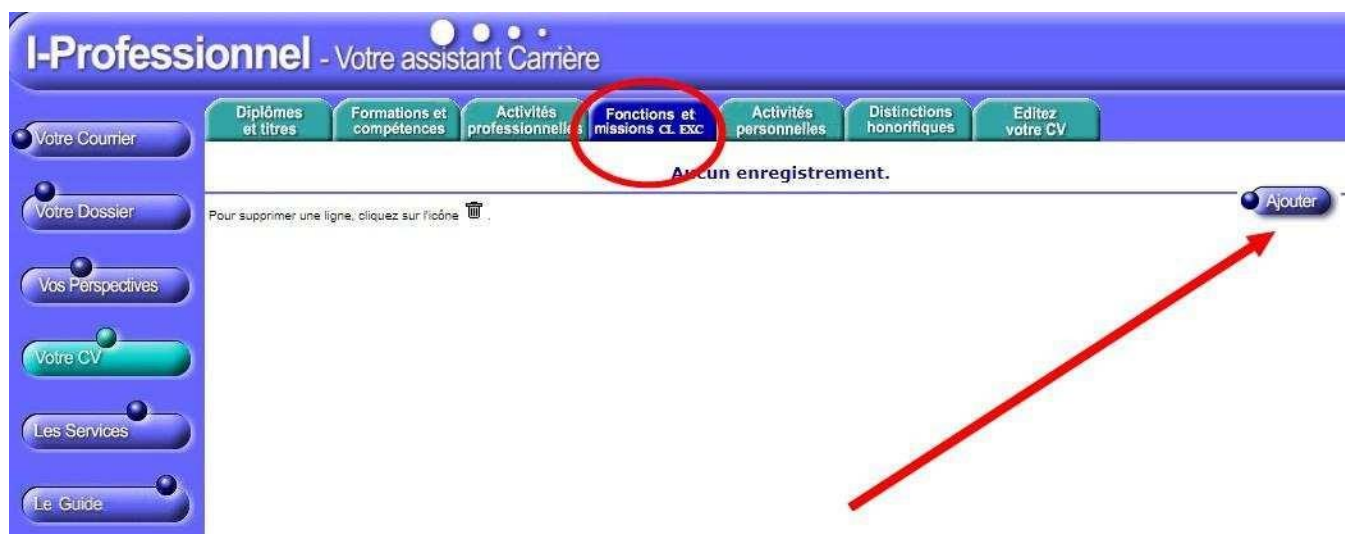

Cliquer sur le bouton *« ajouter »* la/les fonctions(s) et/ou missions éligibles au titre du 1er vivier.

Choisir la fonction/mission éligible à ajouter.

**IMPORTANT** : Cliquer sur la ligne en haut de l'écran de saisi pour ouvrir le menu déroulant.

Compléter les dates et l'établissement d'affectation.

Joindre le justificatif qui sera étudié par le service de la DEP pour validation des fonctions/missions éligibles.

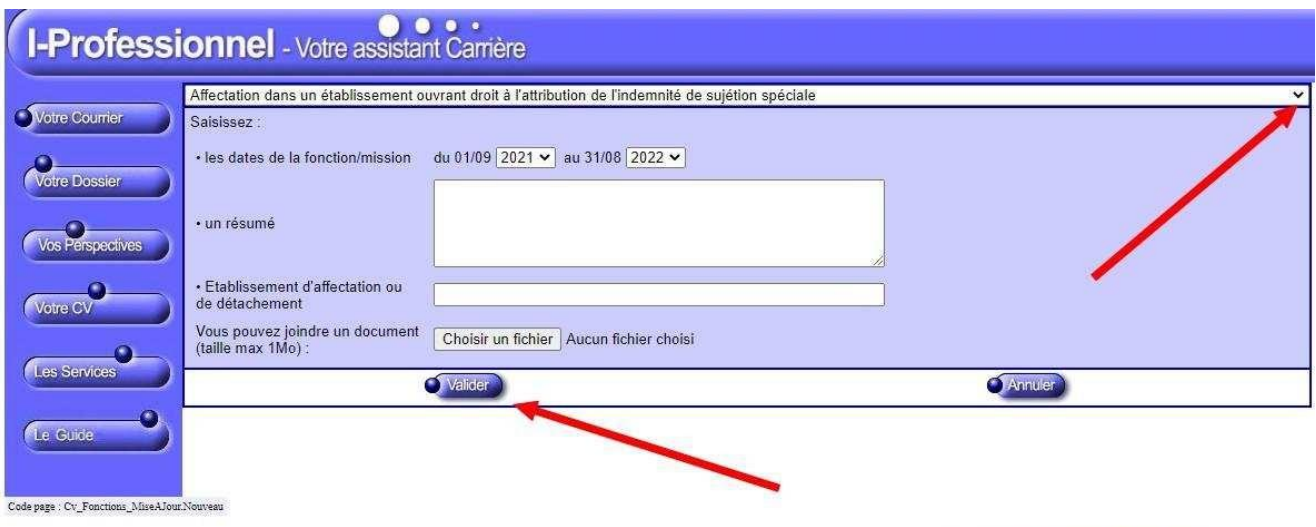

Accessibilité du site : Non conforme

Après la saisie et l'ajout d'un justificatif, *« valider ».*

Renouveler l'opération pour l'ajout d'autres fonctions/missions éligibles.

Les fonctions saisies apparaissent désormais dans le CV, l'ajout d'un fichier est matérialisé par l'icône :  $\mathbb I$ 

**ATTENTION** : vous devez sélectionner la fonction/mission. L'application est par défaut sur « affectation dans un établissement ouvrant droit à l'attribution de l'indemnité de sujétion spéciale »

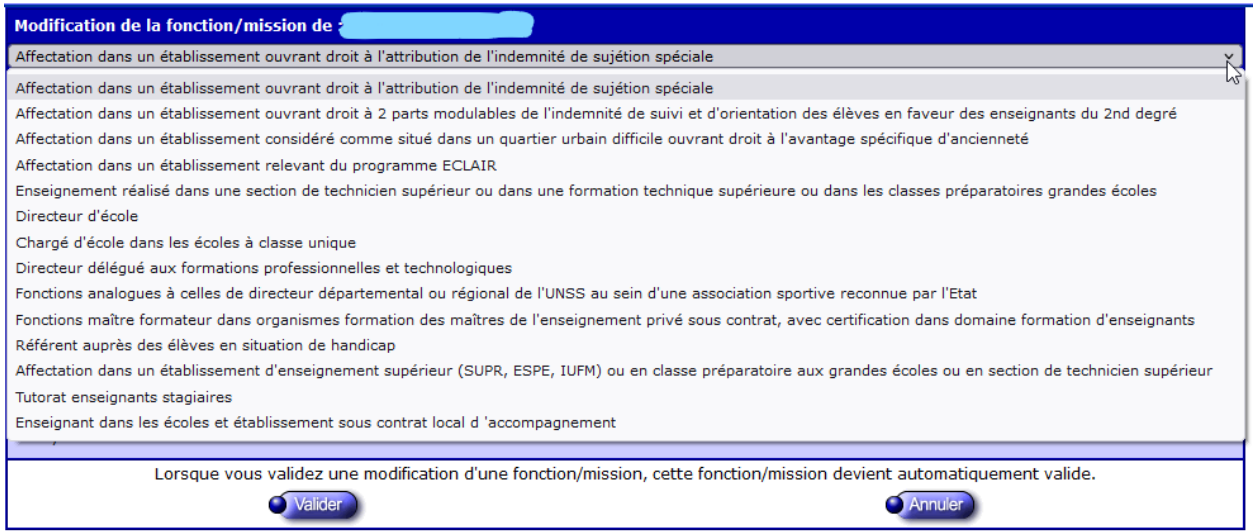

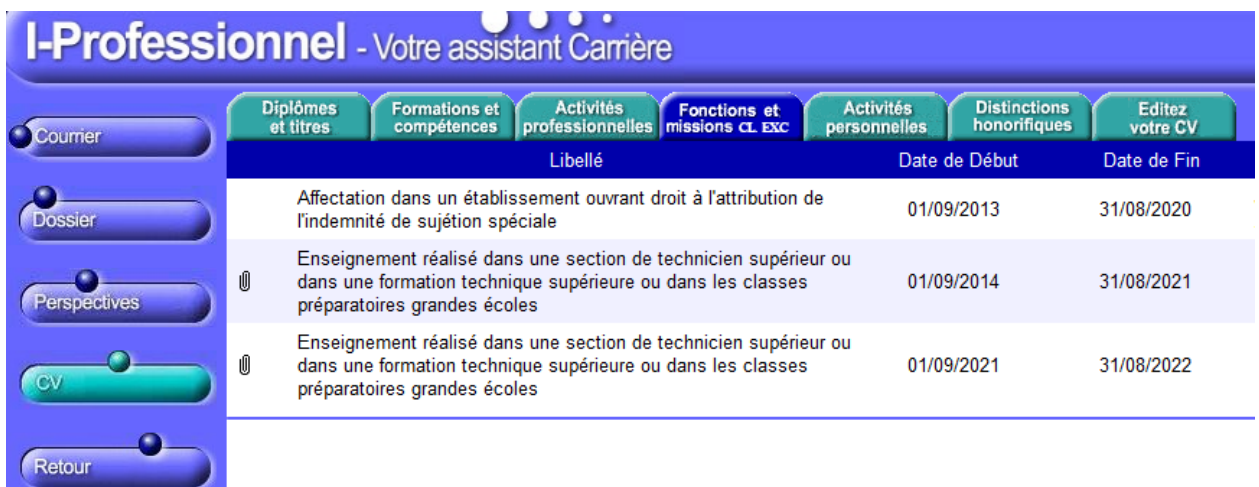

- 1. Si nécessaire, cliquer sur l'intitulé d'une fonction/mission pour retour à la saisie.
- 2. Il est possible de supprimer une fonction/mission en cliquant sur l'icône : ■

L'onglet « Fonctions et missions CL EXC » est accessible et peut être complété tout au long de l'année. Toutefois, toute information portée au-delà de la date limite précisée dans le calendrier de la campagne annuelle des promotions (Cf. circulaire académique), ne pourra être prise en compte.